## **1. COMO SE FAZ?**

Para a abertura do processo de **GRADUAÇÃO: ALTERAÇÃO DE DADOS CADASTRAIS DE DISCENTE**, o aluno deve realizar os seguintes passos:

- 1. Acesse o link para usuários externos: [https://sei.uff.br/sei/controlador\\_externo.php?acao=usuario\\_externo\\_logar&id\\_orgao\\_](https://sei.uff.br/sei/controlador_externo.php?acao=usuario_externo_logar&id_orgao_acesso_externo=0) [acesso\\_externo=0](https://sei.uff.br/sei/controlador_externo.php?acao=usuario_externo_logar&id_orgao_acesso_externo=0)
- 2. Preencha os dados com email e senha cadastrados como usuário externo. Caso seja o primeiro acesso, consulte o Manual de Peticionamento Eletrônico - UFF, disponível no link: <http://www.uff.br/?q=manual>

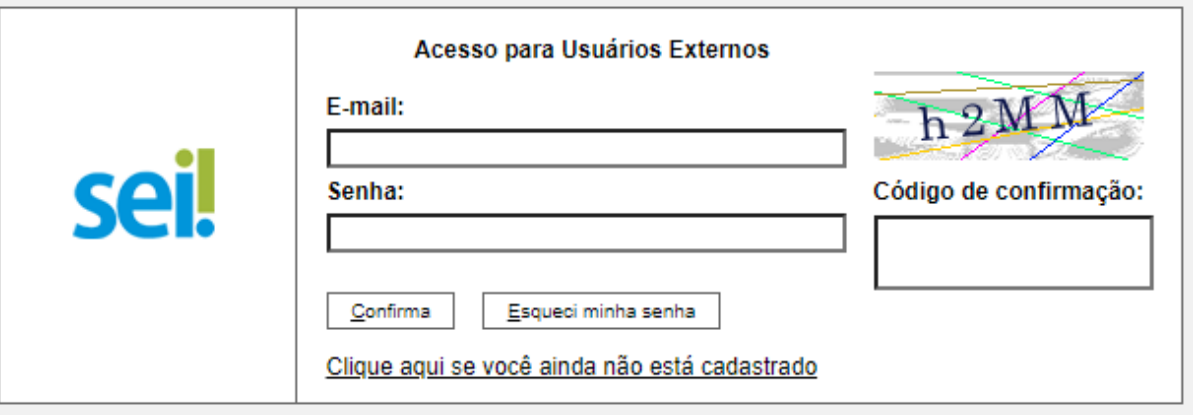

3. Após acessar o sistema, selecione **"Peticionamento", "Processo Novo"**;

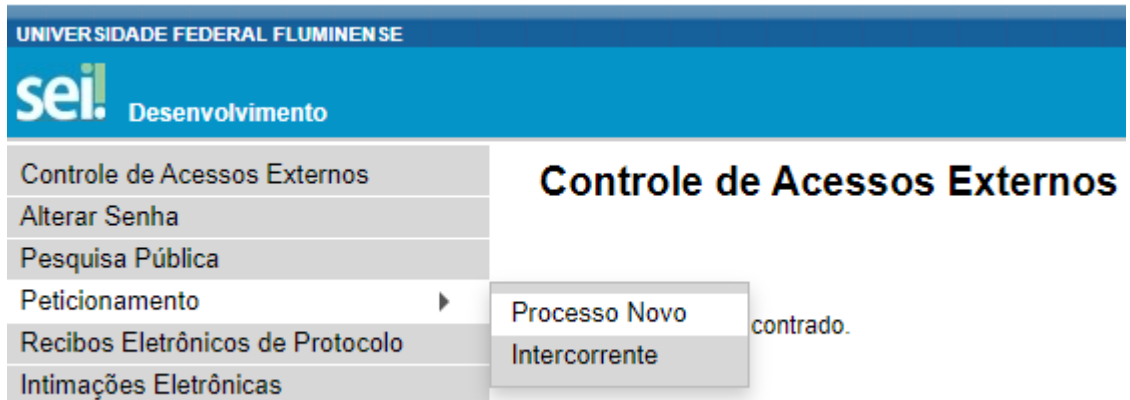

- 4. Em seguida, busque e selecione o tipo de processo **GRADUAÇÃO: ALTERAÇÃO DE DADOS CADASTRAIS DE DISCENTE**
- 5. Em seguida, abrirá o **Formulário de Peticionamento** para preenchimento.
	- 5.1. Preencha o campo **"Especificação"** com o nome do seu curso.
- 6. Agora clique em **"REQ ALTERAÇÃO DE DADOS CADASTRAIS (GRADUAÇÃO) "**. Preencha o documento e clique em **"salvar"** ao final.

#### **Observações:**

- Caso haja dúvida em identificar o código **e-MEC** da opção de seu curso, verifique-o em: [http://www.uff.br/?q=cursos/graduacao.](http://www.uff.br/?q=cursos/graduacao)
- Para consultar o nome e a sigla da **Coordenação de Curso** a qual você está vinculado, siga os seguintes passos:
- a) Acesse o Sistema de [Transferência](https://app.uff.br/transparencia/busca_cadastro) da UFF;
- b) Informe o Nome ou CPF;
- c) Selecione o registro desejado.
- 7. Agora é necessário incluir a documentação exigida: Documento oficial de identificação atualizado com as alterações com foto do discente interessado (cópia simples); Certidão de nascimento alterada (caso de alteração de nome, gênero e ou filiação) ou Certidão de casamento (caso de alteração de nome e/ou estado civil).
	- 7.1. Digitalize os documentos que não são natos digitais (documento criado originalmente em meio eletrônico, que nunca passou pelo formato impresso) e em seguida faça o upload dos arquivos na seção **Documentos Essenciais**.
	- 7.2. Para isso, clique em **"Escolher arquivo"** e selecione o arquivo que deseja anexar. Em seguida, selecione o **"Tipo de documento"** e preencha o campo **"Complemento do tipo de documento".**

Obs: Para cada documento anexado do tipo "**Conteúdo Programático"**, adicione o nome da Disciplina no campo "**Complemento do tipo de documento".**

- 7.3. Depois, indique o "**Formato"** do documento. Escolha a opção **"Digitalizado"** apenas se o arquivo foi produzido em papel e posteriormente digitalizado. Caso contrário, selecione "**Nato-Digital"** .
- 7.4. Em seguida clique em **"Adicionar"**.
- 7.5. Para cada documento, repita os passos 7.2 a 7.4.

**Importante:** os arquivos dos documentos devem ser enviados impreterivelmente em formato PDF e cada arquivo deve conter a digitalização de apenas um documento, ou seja, não será aceito mais de um documento em um mesmo arquivo PDF. Os documentos que possuem mais de uma página devem ser enviados em um único arquivo.

# *● Observação: O aluno pode ser convocado para verificação da documentação anexada a qualquer tempo.*

8. Para concluir o peticionamento, clique em "**Peticionar**" e uma nova janela será exibida. Selecione a opção Aluno para o campo **"cargo ou função"**, digite sua senha e clique em "**Assinar**".

#### **2. COMO ACOMPANHAR A TRAMITAÇÃO DO PROCESSO?**

Para acompanhar a tramitação do processo, o aluno pode acessar a [Pesquisa](https://sei.uff.br/sei/modulos/pesquisa/md_pesq_processo_pesquisar.php?acao_externa=protocolo_pesquisar&acao_origem_externa=protocolo_pesquisar&id_orgao_acesso_externo=0) Pública do [SEI.](https://sei.uff.br/sei/modulos/pesquisa/md_pesq_processo_pesquisar.php?acao_externa=protocolo_pesquisar&acao_origem_externa=protocolo_pesquisar&id_orgao_acesso_externo=0) Basta preencher o campo **Nº do Processo** e código captcha, depois em clicar em Pesquisar. O aluno pode também consultar o processo de outras formas (por exemplo: pelo nome do **Interessado).**

#### **3. PENDÊNCIA IDENTIFICADA?**

A Divisão de Registro e Acompanhamento de Discentes entrará em contato por e-mail em caso de pendência de documentação e/ou por outra que venha a ser identificada. Caso você receba um e-mail do remetente [no-reply.sei@id.uff.br](mailto:no-reply.sei@id.uff.br), não responda à solicitação por esse e-mail.

Caso seja necessário incluir alguma documentação no processo, você terá o prazo de 10 dias úteis para sanar a pendência.

### 3.1 Acesse o link para usuário externo:

[https://sei.uff.br/sei/controlador\\_externo.php?acao=usuario\\_externo\\_logar&id\\_orgao\\_acesso](https://sei.uff.br/sei/controlador_externo.php?acao=usuario_externo_logar&id_orgao_acesso_externo=0)

[\\_externo=0](https://sei.uff.br/sei/controlador_externo.php?acao=usuario_externo_logar&id_orgao_acesso_externo=0), e selecione o número do processo correspondente na seção **Controle de Acesso Externo**;

3.2 Em seguida, clique em **"peticionamento intercorrente"** e faça o upload do documento conforme explicado anteriormente;

3.3 Para concluir o peticionamento, abrirá uma janela solicitando sua assinatura. Selecione a opção Aluno em **"cargo ou função"**, digite sua senha e aperte a tecla "enter".